**Version 1.00 | 06/03/2015**

## **D-Link**

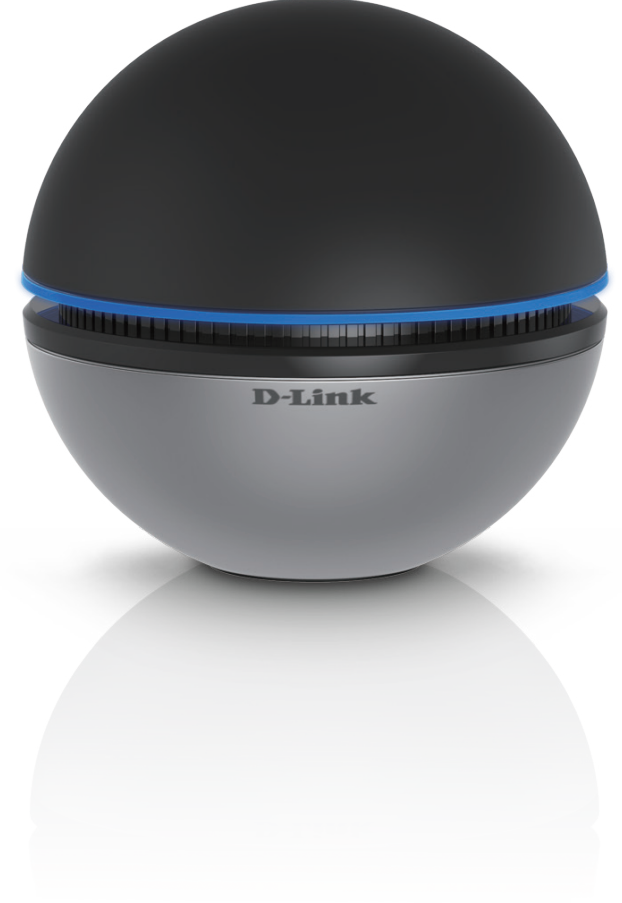

# **Manuale Utente**

# **AC1900 Wi-Fi USB 3.0 Adapter**

**DWA-192**

# **CONTENUTO DELLA CONFEZIONE**

## SOMMARIO

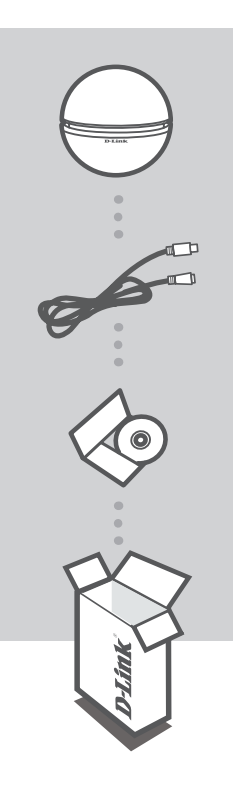

**SCHEDA USB 3.0 WI-FI AC1900** DWA-192

**CAVO MICRO-USB 3.0**

## **CD DI INSTALLAZIONE**

Se uno di questi articoli non sono inclusi nella confezione, rivolgersi al rivenditore.

## **REQUISITI DI SISTEMA**

### **1. ROUTER WIRELESS 802.11A/B/G/N/AC**

### **2. CONNESSIONE INTERNET A BANDA LARGA**

#### **3. COMPUTER CON:**

- Microsoft Windows® 8.1 / 8 / 7
- PC con processore da 1,3 GHz o superiore e almeno 128 MB di RAM

## **CONFIGURAZIONE DEL PRODOTTO**

## PANORAMICA SUL PRODOTTO

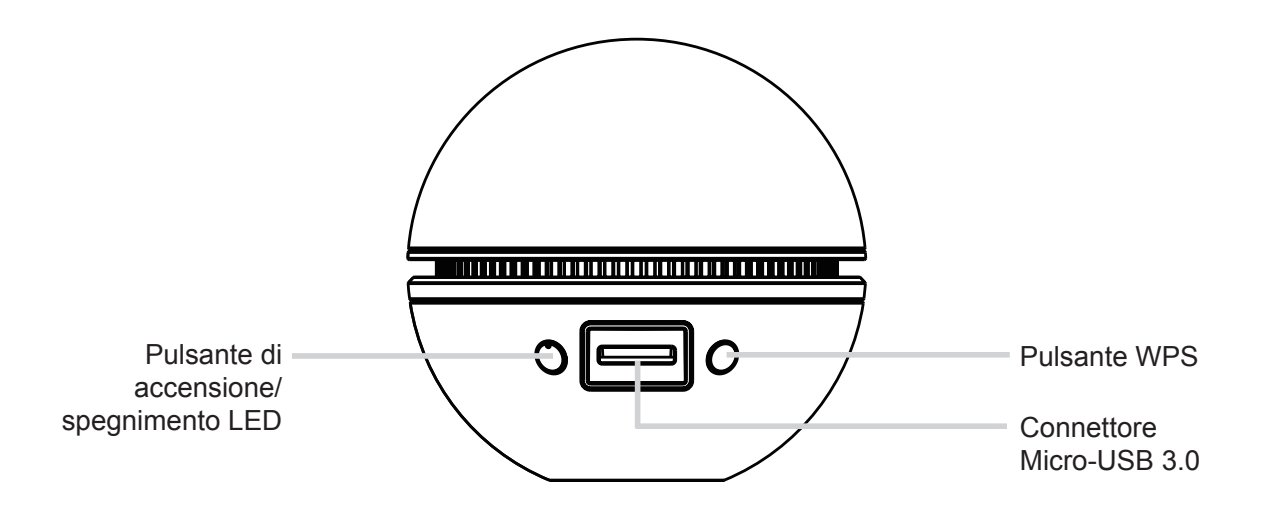

# **CONFIGURAZIONE DEL PRODOTTO**

## CONFIGURAZIONE GUIDATA SU CD

Avviso: NON installare la scheda DWA-192 nel computer prima di aver installato il software del driver dal CD fornito da D-Link.

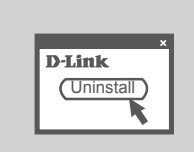

### **PRIMA DI INIZIARE**

Prima di installare la nuova scheda wireless D-Link, verificare quanto segue:

- Rimuovere eventuali installazioni precedenti di schede wireless.
- Disabilitare eventuali schede wireless incorporate.

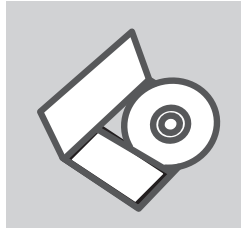

## **CD DI CONFIGURAZIONE GUIDATA**

Il CD contiene tutte le istruzioni necessarie per configurare il dispositivo DWA-192.

Per scaricare i driver MAC, visitare il sito Web http://www.dlink.com/

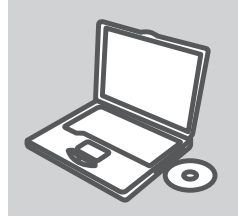

### **INSERIRE IL CD**

Inserire il CD nell'unità CD del computer. La configurazione guidata verrà avviata automaticamente. Assicurarsi che la connessione Internet sia attiva. (Non collegare il dispositivo DWA-192 fino al completamento dell'installazione)

# **RISOLUZIONE DEI PROBLEMI**

## PROBLEMI DI INSTALLAZIONE E CONFIGURAZIONE

### **1. HO PERSO IL CD. COME DEVO COMPORTARMI?**

Il CD contiene i driver software e il manuale che possono essere richiesti a D-Link (vedi il paragrafo Supporto tecnico). In molti casi, Windows 8.1, 8, 7 installano automaticamente il driver corretto.

### **2. HO DIMENTICATO LA CHIAVE DI CIFRATURA WIRELESS. COME DEVO COMPORTARMI?**

La chiave di cifratura wireless è configurate sul router, sul modem router DSL o sull' accesso point wireless. Se non si riesce a recuperare la chiave di cifratura wireless è necessario riconfigurare l'access point/router per utilizzare una nuova chiave di cifratura. Contattare il produttore dell'access point wireless/router/modem DSL.

### **3. NON RIESCO A INSTAURARE UNA CONNESSIONE WIRELESS.**

- Verificare che il dispositivo DWA-192 sia correttamente connesso alla porta USB. Se possibile, provare a collegare il dispositivo DWA-192 a un'altra porta USB disponibile.
- Verificare che il LED Link emetta una luce verde. In caso contrario è necessario controllare il driver o la porta USB.
- Verificare che le impostazioni wireless del dispositivo DWA-192 corrispondano alle impostazioni dell'access point/router. Controllare e confermare le impostazioni relative a:

#### **Nome della rete wireless (SSID)**

**Chiave di cifratura wireless**

### **Metodo di sicurezza wireless (per esempio, WEP, WPA2)**

Per verificare la connessione wireless, utilizzare la barra delle applicazioni di Windows (in basso a destra). In assenza di una connessione valida è rossa.

- Verificare che internet funzioni correttamente sui computer disponibili.

- Verificare di avere eseguito e completato la procedura d'installazione del software. In caso contrario installare nuovamente il software. Il LED del dispositivo DWA-192 dovrebbe accendersi dopo l'installazione del software.